## **HTML**

<span id="page-0-0"></span>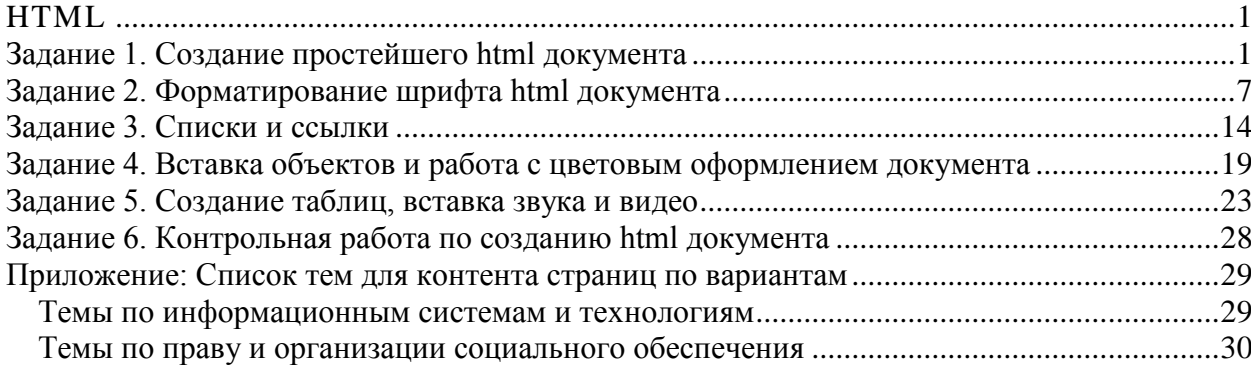

# <span id="page-0-1"></span>**З а д а н и е 1. С о з д а н и е п р о с т е й ш е г о h t m l д о к у м е н т а**

Чтобы опубликовать документ в глобальной сети Интернет, достаточно поместить его на сервер, постоянно подключенный к сети Интернет и способный общаться с другими серверами с помощью протокола передачи гипертекстов (HyperText Transfer Protocol, или http://). Совокупность таких серверов получила название "всемирной паутины" (World Wide Web, или WWW).

Разработку документов, однако, можно проводить и на компьютере, не имеющем выхода в Интернет.

Что такое HTML?

Термин HTML (HyperText Markup Language) означает "язык маркировки гипертекстов". Первую версию HTML разработал сотрудник Европейской лаборатории физики элементарных частиц Тим Бернерс-Ли.

Для создания HTML документа нам потребуется:

Любой браузер, т.е., программа, пригодная для просмотра HTMLфайлов, например Internet Explorer.

И любой редактор текстовых файлов, например Блокнот.

Мы будем использовать текстовый редактор для подготовки HTMLфайлов, а браузер - как инструмент контроля за сделанным.

Один и тот же \*.html-файл может быть одновременно открыт и в Блокноте, и в Internet Explorer. Сохранив изменения в Блокноте, просто нажмите кнопку «Обновить» в Internet Explorer, чтобы увидеть эти изменения реализованными в HTML-документе.

После того, как вы приобретёте первичные навыки создания страниц, вы сможете подобрать себе редактор HTML-документов по вкусу: Adobe Dreamweaver, Microsoft FrontPage, AkelPad, Macromedia HomeSite, Bluefish, Notepad++, Microsoft Office SharePoint Designer либо иной.

#### Как устроен HTML-документ

HTML-документ — это просто текстовый файл с расширением \*.html, \*.htm (Unix-системы могут содержать файлы с расширением \*.htmll). Создадим простой HTML-документ.

Запустите Блокнот и введите в новый документ текст, представленный ниже между пунктирными линиями

 $<$ html $>$  $\langle head \rangle$  $<$ title $>$ Пример 1 Андрей Петров, 34 группа  $\langle$ !-- Естественно, Вы должны вставить сюда свои собственные данные -->  $\langle$ /title $\rangle$  $\langle$ /head $\rangle$  $$  $\langle H1 \rangle$ Привет!  $\langle H1 \rangle$  $\langle P \rangle$ Это простейший пример HTML-документа.  $<$ /P>  $\langle P \rangle$ Этот \*.html-файл может быть одновременно открыт и в Блокноте, и в Internet Explorer. Сохранив изменения в Блокноте, просто нажмите кнопку «Обновить» в Internet Explorer или F5, чтобы увидеть эти изменения реализованными

*</P> </body> </html>*

---------------------------------------------------------------------------------------------

*Примечание. Отступы в тексте сделаны для удобства чтения, при разработке документа их делать не обязательно.*

Сохраните этот файл с именем Пример1.html в папке со своим именем. Для этого выберите команду сохранить как… В открывшемся окне папок выберите папку со своим именем. В поле имени файла введите Пример1.html, а в поле тип файла выберите «все файлы».

Ок.

Теперь посмотрим что получилось.

Откройте папку со своим именем и дважды щелкните по файлу Пример1.html.

Если в результате вы видите окно подобное представленному на рисунке, значит вы все сделали правильно.

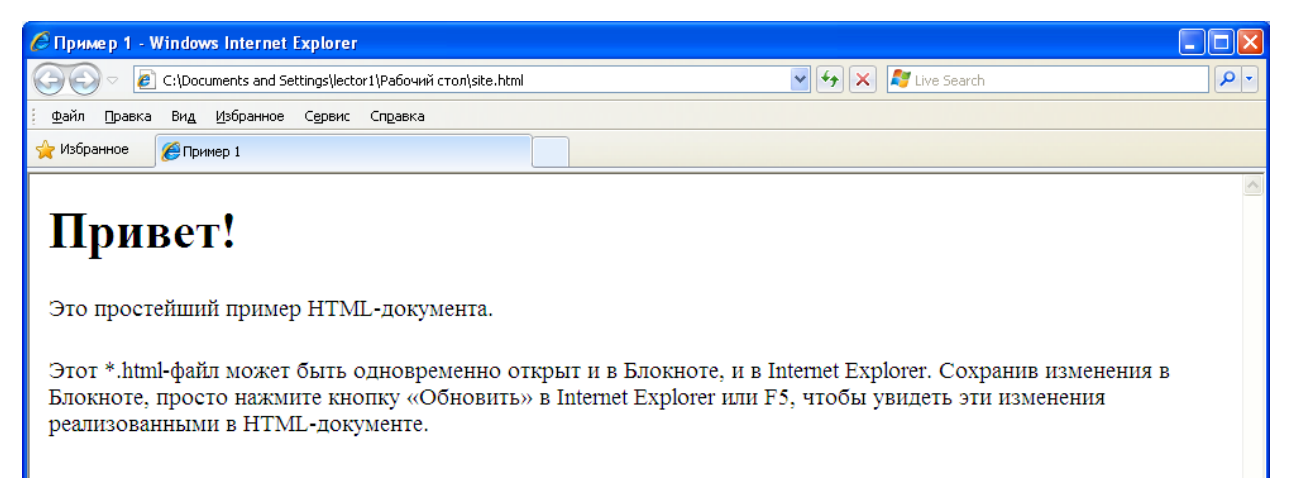

Как видно из примера, вся информация о форматировании документа сосредоточена в его фрагментах, заключенных между знаками "<" и ">". Такой фрагмент (например, <html>) называется меткой (по-английски — tag, читается "тэг").

Большинство HTML-меток — парные, то есть на каждую открывающую метку вида <tag> есть закрывающая метка вида </tag> с тем же именем, но с добавлением "/".

Метки можно вводить как большими, так и маленькими буквами. Например, метки  $\text{Mody}$ ,  $\text{Mody}$   $\text{Mody}$   $\text{Mody}$  будут восприняты браузером одинаково.

Многие метки, помимо имени, могут содержать атрибуты — элементы, дающие дополнительную информацию о том, как браузер должен обработать текущую метку. В нашем простейшем документе, однако, нет ни одного атрибута. Но мы обязательно встретимся с атрибутами позже.

#### *Метки <html> ... </html>*

Метка <html> должна открывать HTML-документ. Аналогично, метка </html> должна завершать HTML-документ.

#### *<head> ... </head>*

Эта пара меток указывает на начало и конец заголовка документа. Помимо наименования документа (см. описание метки <title> ниже), в этот раздел может включаться множество служебной информации, о которой мы обязательно поговорим чуть позже.

#### *<title> ... </title>*

Все, что находится между метками  $\lt$ title> и  $\lt$ /title>, толкуется браузером как название документа. Internet Explorer, например, показывает название текущего документа в названии вкладки и печатает его в левом верхнем углу каждой страницы при выводе на принтер. Рекомендуется название не длиннее 64 символов.

#### *<body> ... </body>*

Эта пара меток указывает на начало и конец тела HTML-документа, каковое тело, собственно, и определяет содержание документа.

# *<H1> ... </H1> — <H6> ... </H6>*

Метки вида <Hi> (где i — цифра от 1 до 6) описывают заголовки шести различных уровней. Заголовок первого уровня — самый крупный, шестого уровня, естественно - самый мелкий.

 $\langle P \rangle$  ...  $\langle P \rangle$ 

Такая пара меток описывает абзац. Все, что заключено между <P> и  $\langle P \rangle$ , воспринимается как один абзац.

Метки <Hi> и <P> могут содержать дополнительный атрибут ALIGN (читается "элайн", от английского "выравнивать"), например:  $\leq$ H1 ALIGN=CENTER>Выравнивание заголовка по центру $\leq$ H1> ИЛИ

<P ALIGN=RIGHT>Образец абзаца с выравниванием по правому краю</P>

Дополним наш пример новыми элементами.

Откройте в Блокноте Пример1. (Браузер закрывать не надо) Добавим перед закрывающей меткой </body> такой текст:

<H1 ALIGN=CENTER>Emë pas npusem!</H1>

 $\langle H2 \rangle$ Это чуть более сложный пример HTML-документа $\langle H2 \rangle$ 

 $\langle P \rangle$ Теперь мы знаем, что абзац можно выравнивать не только влево,  $\langle P \rangle$ 

 $\langle P \text{ ALIGN} = \text{CENTER} \rangle$ но и по центру $\langle P \rangle$ 

 $\langle P \text{ ALIGN}=R \text{IGHT} \rangle$ или по правому краю, $\langle P \rangle$ 

Выполните команду «Сохранить» из меню Файл в Блокноте, перейдите

в окно браузера и нажмите в нем кнопку обновить (или F5).

Посмотрите на получившийся результат.

Примечание. Если в окне браузера у вас видны теги, значит вы допустили какую-то ошибку. Проверьте введённый текст ещё раз.

С этого момента Вы знаете достаточно, чтобы создавать простые

HTML-документы самостоятельно от начала до конца.

Попробуем улучшить наш документ. Начнем с малого — с абзаца.

Непарные метки

Рассмотрим метки, которые не имеют пары, а некоторые (так называемые &-последовательности) к тому же должны вводиться только маленькими буквами.

#### $\langle BR \rangle$

Эта метка используется, если необходимо перейти на новую строку, не прерывая абзаца. Очень удобно при публикации стихов.

Добавьте к нашему документу перед меткой </body> такой текст:

*<H1>Стих</H1> <H2>Автор неизвестен</H2> <P> Я вчера поймал козла <BR> Привязал на три узла: .<BR> Два морских, и бантик - <BR> Я вообще романтик! </P>* -----------------------------------------------------------------------------------------------

#### *<HR>*

Метка <HR> описывает горизонтальную линию

Метка может дополнительно включать атрибуты SIZE (определяет толщину линии в пикселах) и/или WIDTH (определяет размах линии в процентах от ширины экрана).

Добавьте к нашему документу перед меткой </body> небольшую коллекцию горизонтальных линий:

-----------------------------------------------------------------------------------------------

*<H1>Коллекция горизонтальных линий</H1> <HR SIZE=2 WIDTH=100%><BR> <HR SIZE=4 WIDTH=50%><BR> <HR SIZE=8 WIDTH=25%><BR> <HR SIZE=16 WIDTH=12%><BR>*  -----------------------------------------------------------------------------------------------

и покажите получившийся результат преподавателю.

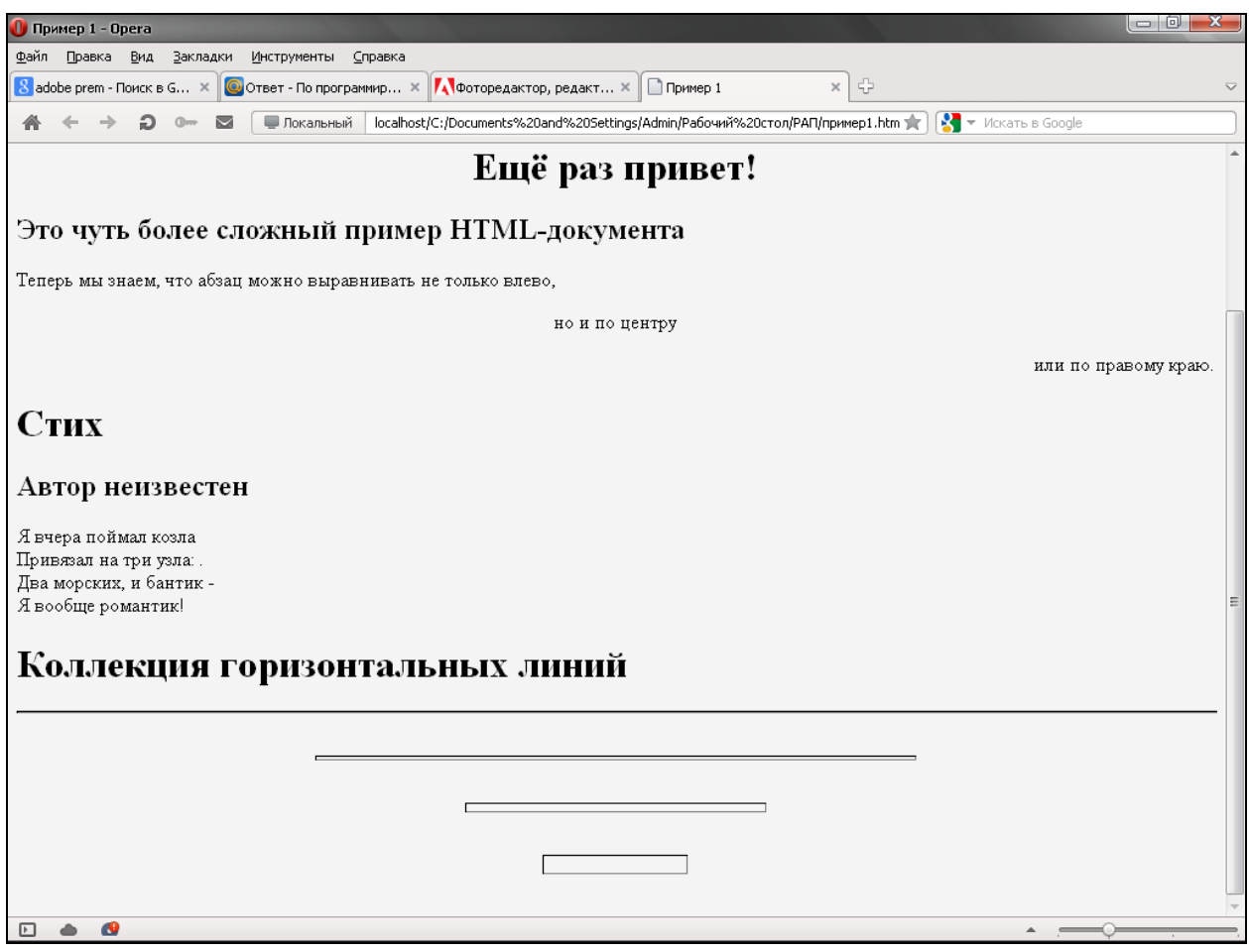

# <span id="page-6-0"></span>Задание 2. Форматирование шрифта html документа

#### &-последовательности

Поскольку символы "<" и ">" воспринимаются браузерами как начало и конец HTML-меток, возникает вопрос: а как показать эти символы на экране? В HTML это делается с помощью &-последовательностей (их еще называют символьными объектами или эскейп-последовательностями). Браузер показывает на экране символ "<", когда встречает в тексте последовательность &It; (по первым буквам английских слов less than  $$ меньше, чем). Знак ">" кодируется последовательностью > (по первым буквам английских слов greater than — больше, чем).

Символ "&" (амперсанд) кодируется последовательностью & Двойные кавычки (") кодируются последовательностью "

обязательный  $\mathcal{C}$ Примечание: точка  $\mathcal{C}$ запятой элемент буквы. последовательности. Кроме mozo.  $\epsilon$ ce составляющие последовательность, должны быть в нижнем регистре (т.е., маленькие). Использование меток типа  $\&$ QUOT; или  $\&$ AMP; не допускается.

Вообще говоря, &-последовательности определены для всех символов из второй половины ASCII-таблицы (куда, естественно, входят и русские буквы). Но использовать мы из будем только для вывода специальных символов.

#### Комментарии

Браузеры игнорируют любой текст, помещенный между <!-- и -->. Это удобно для размещения комментариев:

#### $\langle$ !-- Это комментарий -->

#### Форматирование шрифта

HTML допускает два подхода к шрифтовому выделению фрагментов текста. С одной стороны, можно прямо указать, что шрифт на некотором участке текста должен быть жирным или наклонным, то есть изменить физический стиль текста. С другой стороны, можно пометить некоторый фрагмент текста как имеющий некоторый отличный от нормального логический стиль, оставив интерпретацию этого стиля браузеру. Поясним это на примерах.

#### Физические стили

Под физическом стилем принято понимать прямое указание браузеру на модификацию текущего шрифта. Например, все, что находится между метками <B> и </B>, будет написано жирным шрифтом. Текст между метками <I> и </I> будет написан наклонным шрифтом.

Несколько особняком стоит пара меток <TT> и </TT>. Текст, размещенный между этими метками, будет написан шрифтом, имитирующим пишущую машинку, то есть имеющим фиксированную ширину символа.

#### Логические стили

При использовании логических стилей автор документа не может знать заранее, что увидит на экране читатель. Разные браузеры толкуют одни и те же метки логических стилей по-разному. Некоторые браузеры игнорируют вообще и показывают нормальный текст некоторые метки вместо выделенного логическим стилем. Вот самые распространенные логические стили.

 $\langle EM \rangle$  ...  $\langle E M \rangle$ От английского emphasis — акцент.  $\langle STRONG \rangle$  ...  $\langle STRONG \rangle$ 

От английского strong emphasis — сильный акцент.

 $\langle CODE \rangle$  ...  $\langle CODE \rangle$ 

Рекомендуется использовать для фрагментов исходных текстов.

# $<$ SAMP> ...  $<$ /SAMP>

От английского sample — образец. Рекомендуется использовать для демонстрации образцов сообщений, выводимых на экран программами.

### $\langle KBD \rangle$  ...  $\langle KBD \rangle$

От английского keyboard - клавиатура. Рекомендуется использовать для указания того, что нужно ввести с клавиатуры.

### $\langle VAR \rangle$  ...  $\langle VAR \rangle$

От английского variable — переменная. Рекомендуется использовать для написания имен переменных.

Подытожим наши знания о логических и физических стилях с помощью примера. Заодно Вы сможете увидеть, как Ваш браузер показывает те или иные логические стили.

Создадим следующий документ:

![](_page_8_Picture_77.jpeg)

```
включать в текст фрагменты с фиксированной шириной
символа
\langle TT \rangle(имитация пишушей машинки)\langle TT \rangle \langle \langle PT \rangle\langle P \rangleКроме того, существует ряд логических стилей:\langle P \rangle\langle P \rangle \langle EM \rangle EM - от английского emphasis - акцент \langle EM \rangle \langle BR \rangle\langle STRONG \rangle STRONG - om английского strong emphasis -
сильный акцент </STRONG><BR>
<CODE>CODE - для фрагментов
исходных текстов</CODE><BR>
\langleSAMP>SAMP - от английского sample -
образец \langle \text{SAMP}\rangle \langle \text{BR}\rangle<KBD>KBD - от английского keyboard -
kлавиатура\leq/KBD>>BR>\langle VAR \rangle VAR - om английского variable -
переменная \langle \text{VAR}\rangle \langle \text{P}\rangle</body>
\langle \hat{h}tml\rangle
```
HTML позволяет определять внешний вид целых абзацев текста. Абзацы можно организовывать в списки, выводить их на экран в отформатированном виде, или увеличивать левое поле. Разберем все по порядку.

#### Ненумерованные списки:  $\langle UL \rangle$  ...  $\langle UL \rangle$

Текст, расположенный между метками <UL> и </UL>, воспринимается как ненумерованный список. Каждый новый элемент списка следует начинать с метки <LI>. Например, чтобы создать вот такой список:

- клавиатура;
- $\bullet$  MOH $u$ TOD:
- $\bullet$  MHIIIIL

необходимо перед меткой </body> ввести вот такой HTML-текст:

 $\langle H2\rangle$ CTIMCKN $\langle H2\rangle$  $\langle U L \rangle$  $\langle L I \rangle$ клавиатура;  $\langle L I \rangle$  монитор;  $\langle L \rangle$  Mbllllb.  $\langle \frac{I}{I} \rangle$ . . . . . . . . . . . .

Обратите внимание: у метки <LI> нет парной закрывающей метки.

# *Нумерованные списки: <OL> ... </OL>*

Нумерованные списки устроены точно так же, как ненумерованные, только вместо символов, выделяющих новый элемент, используются цифры. Если слегка модифицировать наш предыдущий пример:

Добавьте к нашему примеру:

-----------------------------------------------------------------------------------------------

*<OL> <LI>клавиатура; <LI>монитор; <LI> мышь </OL>* -----------------------------------------------------------------------------------------------

получится вот такой список:

- 1. клавиатура;
- 2. монитор;
- 3. мышь

# *Списки определений: <DL> ... </DL>*

Список определений несколько отличается от других видов списков. Вместо меток <LI> в списках определений используются метки <DT> (от английского definition term — определяемый термин) и <DD> (от английского definition definition — определение определения). Разберем это на примере, который добавим перед меткой </body> :

*<DL>* 

```
<DT>HTML
```
*<DD>Термин HTML (HyperText Markup Language) означает 'язык маркировки гипертекстов'. Первую версию HTML разработал сотрудник Европейской лаборатории физики элементарных частиц Тим Бернерс-Ли. <DT>HTML-документ <DD>Текстовый файл с расширением \*.html*

*(Unix-системы могут содержать файлы с расширением \*.htmll). </DL>*

-----------------------------------------------------------------------------------------------

Обратите внимание: точно так же, как метки <LI>, метки <DT> и <DD> не имеют парных закрывающих меток.

<sup>-----------------------------------------------------------------------------------------------</sup>

Если определяемые термины достаточно коротки, можно использовать модифицированную открывающую метку <DL COMPACT>. Например, вот такой фрагмент HTML-текста:

![](_page_11_Picture_85.jpeg)

Списки могут иметь атрибут type, но в зависимости от списка он может иметь разные параметры. Итак, параметры атрибута type для нумерованного списка: "А" или "а"- вместо цифр список будет нумероваться большими или маленькими латинскими буквами; "І" или "і" - список будет нумероваться большими или маленькими римскими цифрами.

Параметры атрибута type для ненумерованного списка: square - вместо

точек будут квадратики; circle - будут незалитые кружочки, наример:

<ol type="I"> приведёт к созданию такого списка:

- I. клавиатура;
- II. монитор;
- **III.** мышь

а запись  $\langle$ ul type="square">, примерно такого:

- клавиатура;
- монитор;
- **МЫШЬ**

#### Самостоятельная работа

1. Создайте ещё 2 маркированных списка ниже имеющегося, но у этих списков в качестве маркеров должны быть окружности и квадраты соответственно.

2. Создайте ещё 4 нумерованных списка ниже имеющегося, но у этих списков в качестве номеров должны быть:

- а. большие латинские буквы;
- **b.** маленькие латинские буквы:
- с. большие римские цифры;
- d. маленькие римские цифры.

# Получившийся результат предъявите преподавателю.

![](_page_12_Picture_1.jpeg)

# Задание 3. Списки и ссылки

#### <span id="page-13-0"></span>Вложенные списки

Элемент любого списка может содержать в себе целый список любого вида. Число уровней вложенности в принципе не ограничено, однако злоупотреблять вложенными списками все же не следует.

Вложенные списки очень удобны при подготовке разного рода планов и оглавлений.

Наши знания о списках можно вкратце свести в пример, который нужно сохранить под именем «Виды списков.html»:

 $<$ html $>$  $\langle head \rangle$  $<$ title $>$ Списки. Андрей Петров, 34 группа  $\langle$ !-- Естественно, Вы должны вставить сюда свои собственные данные -->  $\langle$ /title $\rangle$  $\langle$ /head $\rangle$  $$  $\langle HI \rangle$ **HTML** поддерживает несколько видов списков  $\langle H1 \rangle$  $\langle DI \rangle$ <DT>Ненумерованные списки <DD>Элементы ненумерованного списка выделяются специальным символом и отступом слева:  $\langle I/I \rangle$  $\langle I J \rangle \hat{J}$ лемент 1  $\langle L I \rangle$ Элемент 2 <LI>Элемент 3  $\langle \frac{I}{I} \rangle$  $\langle DT \rangle$ Нумерованные списки  $\langle D D \rangle$ Элементы нумерованного списка выделяются отступом слева, а также нумерацией:  $\langle O L \rangle$  $\langle L I \rangle$ Элемент 1  $\langle L I \rangle$ Элемент 2  $\langle L$ I>Элемент З  $\langle 0I \rangle$ 

*<DT>Списки определений* 

*<DD>Этот вид списков чуть сложнее, чем два предыдущих. <P>Помните, что списки можно встраивать один в другой, но не следует закладывать слишком много уровней вложенности.*  $\langle P \rangle$ 

*<P>Обратите внимание, что внутри элемента списка может находиться несколько абзацев. Все абзацы при этом будут иметь одинаковое левое поле.*   $\langle P \rangle$ 

*</DL> </body>* 

*</html>*

![](_page_14_Picture_5.jpeg)

# *Форматированный текст: <PRE> ... </PRE>*

Браузеры игнорируют множественные пробелы и символы конца строки. Из этого правила, однако, есть исключение.

Текст, заключенный между метками <PRE> и </PRE> (от английского preformatted — предварительно форматированный), выводится браузером на экран как есть — со всеми пробелами, символами табуляции и конца строки. Это очень удобно при создании простых таблиц.

#### **Самостоятельное задание 1.**

Выровняйте по центру фразу «списки определений» и вставьте между словами «списки» и «определений» 10 пробелов.

#### *Текст с отступом: <BLOCKQUOTE> ... </BLOCKQUOTE>*

Текст, заключенный между метками <BLOCKQUOTE> и </BLOCKQUOTE>, выводится браузером на экран с увеличенным левым полем.

#### *Связывание*

Как уже упоминалось, сокращение HTML означает "язык маркировки гипертекстов". Про маркировку мы уже поговорили достаточно. Не пора ли перейти к гипертексту?

Прежде всего, что же такое гипертекст? В отличие от обыкновенного текста, который можно читать только от начала к концу, гипертекст позволяет осуществлять мгновенный переход от одного фрагмента текста к другому. Системы помощи многих популярных программных продуктов устроены именно по гипертекстовому принципу. При нажатии левой кнопкой мыши на некоторый выделенный фрагмент текущего документа происходит переход к некоторому заранее назначенному документу или фрагменту документа.

В HTML переход от одного фрагмента текста к другому задается с помощью метки вида:

#### *<A HREF="[адрес перехода]">*

*выделенный фрагмент текста</A>*

В качестве параметра [адрес перехода] может использоваться несколько типов аргументов. Самое простое — это задать имя другого HTML-документа, к которому нужно перейти. Например:

*<A HREF="index.html">Перейти к новому документу</A>*

Такой фрагмент HTML-текста приведет к появлению в документе выделенного фрагмента «Перейти к новому документу», при нажатии на который в текущее окно будет загружен документ с именем index.html.

Обратите внимание: если в адресе перехода не указан каталог, переход будет выполнен внутри текущего каталога. Если в адресе перехода не указан сервер, переход будет выполнен на текущем сервере.

Из этого следует одно очень важное практическое соображение. Если вы подготовили к публикации некоторую группу HTML-документов, которые ссылаются друг на друга только по имени файла и находятся в

одном каталоге на вашем компьютере, вся эта группа документов будет работать точно так же, если ее поместить в любой другой каталог на любом другом компьютере, в локальной сети или в Интернет! Таким образом, у Вас появляется возможность разрабатывать целые коллекции документов без подключения к Интернету, и только после окончательной готовности, подтвержденной испытаниями, помещать коллекции документов в Интернет целиком.

Рассмотрим ссылку на другой документ на примере.

Создайте новый HTML-документ в блокноте и сохраните его с именем index.html (под таким именем всегда создаётся стартовая страница на сайте) Текст документа представлен ниже:

-----------------------------------------------------------------------------------------------

*<head> <title> Организация ссылок </title> </head> <body> <H1> Стартовая страница Андрея Петрова </H1> <P> В этом HTML-документе реализовано несколько ссылок. <BR> <A HREF=" Виды списков.html ">Перейти к документу с различными видами списков</A>*

*</P> </body>*

-----------------------------------------------------------------------------------------------

Посмотрите, какие изменения произошли в браузере при просмотре документа index.html. Нажмите на получившуюся ссылку.

#### **Самостоятельное задание 2.**

1. Создайте самостоятельно 3 html- документа с произвольными именами и с вашей фамилией между тегами <title> ... </title>.

В первом файле заголовком Н1 оформите фразу «Нумерованный список римскими цифрами» и постройте список фамилий 4 сидящих рядом с вами студентов. В этом списке в качестве маркеров должны использоваться большие римские цифры.

Во втором файле заголовком Н2 оформите фразу «Нумерованный список буквами» и постройте такой же список как и в первом файле, но в качестве маркеров должны использоваться малые латинские буквы.

В третьем файле нужно использовать заголовок Н3 и маркированный список с квадратами в качестве маркеров.

2. В документе index.html создайте 3 ссылки на созданные вами в п.1 документы. Назовите эти ссылки «Нумерованный список1», «Нумерованный список2» и «Маркированный список».

3. Во всех созданных в 1 пункте файлах создайте ссылку с именем «**Стартовая страница**» на файл *index.html*

**Получившийся результат предъявите преподавателю.**

# <span id="page-18-0"></span>**З а д а н и е 4. В с т а в к а о б ъ е к т о в и р а б о т а с ц в е т о в ы м о ф о р м л е н и е м д о к у м е н т а**

На практике часто бывает необходимо дать ссылку на документ, находящийся на другом сервере.

Введите в свой HTML-документ, созданный в предыдущем задании (index.html) такой фрагмент перед меткой  $\langle \text{body} \rangle$ :

```
-----------------------------------------------------------------------------------------------
```
*<P> <A HREF="http://direct-time.ru/"> Узнайте точное время</A> </P>*

-----------------------------------------------------------------------------------------------

Для добавления ссылки на электронную почту студенческого совета Российской академии правосудия необходимо ввести такой текст:

-----------------------------------------------------------------------------------------------

*<P> <A HREF="mailto: sovetraj@gmail.com "> почта студенческого совета </A> </P>*

#### -----------------------------------------------------------------------------------------------

#### *Изображения в HTML-документе*

Встроить изображение в HTML-документ очень просто. Для этого используется тэг **<IMG>***.* У этого тэга есть обязательный параметр *SRC,*  который указывает на файл изображения. Записывается это так:

```
<IMG SRC="picture.jpg ">,
```
где picture.jpg – файл изображения, находящийся в одном каталоге с HTMLдокументом. Если каталог с изображением другой, необходимо вписать полный путь к этому файлу.

Метка **<IMG>** кроме атрибута SRC имеет и другие, некоторые из которых приведены ниже

#### **height=пикселы**

#### **width=пикселы**

Эти атрибуты задают браузеру размер прямоугольника, в который он должен вывести картинку.

#### **border=пикселы**

Добавляет рамку к изображению

# **Bordercolor=цвет**

Задаѐт цвет рамки

## **hspace=пикселы**

Горизонтальный отступ от изображения до окружающего контента.

### **vspace=пикселы**

Вертикальный отступ от изображения до окружающего контента.

# **alt=текст**

Атрибут содержит текст, который браузер выводит вместо изображения, если графика не поддерживается, или показывает в виде подсказки, когда пользователь размещает над изображением мышиный курсор. Голосовые браузеры зачитывают этот текст.

# **border=пикселы**

Атрибут задает толщину прямоугольной рамки, которая окружает изображение. Если рамка не нужна, то используют нулевое значение: border=0.

**align=ключ,** значения ключа следующие:

**left -** Картинка выравнивается по левому краю, а текст обтекает картинку справа.

**right -** Картинка выравнивается по правому краю, а текст обтекает картинку слева.

**top -** Верх картинки выровнен относительно верха текущей строки.

**bottom -** Низ картинки выровнен по базовой линии строки (линии, на которой стоят буквы).

**middle** – картинка выровнена по центру текущей строки.

Разберем все, что мы знаем об изображениях с помощью примера,

который впишем в наш файл index.html перед меткой </BODY> .

В качестве изображения будем использовать картинку, подобную представленной ниже, которую необходимо создать в программе Paint и сохранить в своѐм рабочем каталоге под именем *picture.png* (вместо этой картинки можно использовать любую другую подходящего размера):

---------------------------------------------------------------------------------------------------

![](_page_19_Picture_19.jpeg)

*<P>Изображение можно встроить очень просто: </P> <P align=center><IMG SRC="Smale.png "* alt=мой смайлик *></P> <H2>***Изменим размер***</H2>*

*<P><IMG SRC="Smale.png "* alt=мой смайлик **height=40 width=40***></P> <H2>***Выравнивание картинки по правому краю***</H2>*

*<P><IMG SRC="Smale.png "* alt=мой смайлик height=**70** width**=70** *align= right>* 

*Ещѐ в 1969 году Владимир Набоков в одном из своих интервью упоминал о том, что стоит создать специальный знак пунктуации для графического отображения эмоций: "Мне часто приходит на ум, что надо придумать какой-нибудь типографический знак, обозначающий улыбку, — какую-нибудь закорючку или упавшую навзничь скобку, которой я бы мог сопроводить ответ на ваш вопрос".*

*</P>*

#### **Самостоятельная работа 1**

----------------------------------------------------------------------------------------------------

1. В файле index.html скопируйте теги, описывающие картинку, выровненную по правому краю и следующий за ней текст. После этого, вставьте скопированный фрагмент перед меткой </BODY> и внесите в него изменения так, что бы обеспечить выравнивание по левому краю.

2. Поступая аналогичным образом, добавьте в файл index.html фрагменты с выравниванием:

- по центру строки;
- по верхнему краю текущей строки;
- по нижнему краю текущей строки;

3. Для одной из этих картинок необходимо задать вертикальный и горизонтальный отступ в 15 пикселов, а так же задать рамку размером 3 пикселя.

Изображение можно сделать "горячим", то есть осуществлять переход при нажатии на изображение.

Для этого, в файл index.html добавьте строки:

```
<P><A HREF="Виды списков.html">
<IMG SRC=" Smale.png ">
</A></P>
```
Обратите внимание на получившийся результат. Если ссылка на изображение находится между метками <A HREF="..."> и </A>, изображение фактически становится кнопкой, при нажатии на которую происходит переход по ссылке (в примере переход происходит к файлу *Виды списков.html*).

Для того, чтобы убрать рамку у такого рисунка, необходимо добавить атрибут **border=0**

## *Цветовая гамма HTML-документа*

Цветовая гамма всего HTML-документа определяется атрибутами,

размещенными внутри метки <BODY>. Вот список этих атрибутов:

*bgcolor -* определяет цвет фона документа.

*text -* определяет цвет текста документа.

*link -* определяет цвет выделенного элемента текста, при нажатии на который происходит переход по гипертекстовой ссылке.

*vlink -* определяет цвет ссылки на документ, который уже был просмотрен ранее.

*alink -* определяет цвет ссылки в момент, когда на нее указывает курсор мыши и нажата ее правая кнопка, то есть непосредственно перед переходом по ссылке.

Цвет может кодироваться 2 способами:

1. последовательность из трех пар символов, начинающаяся с символа *#*. Каждая пара представляет собой шестнадцатеричное значение насыщенности заданного цвета одним из трех основных цветов (красным, зеленым и синим) в диапазоне от нуля (00) до 255 (FF).

2. Английским (американским) названием цвета.

Таблицу «безопасных» цветов можно найти в Интернет, например по адресу [http://www.artlebedev.ru/tools/colors/,](http://www.artlebedev.ru/tools/colors/) некоторые из цветов показаны ниже

![](_page_21_Picture_325.jpeg)

Разберем несколько примеров.

Если к метке <BODY> добавить атрибут bgcolor с таким сочетанием цветов:

*<BODY bgcolor=#FFFF00 >*

bgcolor – это цвет фона. Насыщенность красным и зеленым одинакова — FF (это шестнадцатиричное представление числа 255), а синим - 00. Результат — желтый цвет.

Если к метке <BODY> добавить ещѐ один атрибут, который задаѐт цвет текста и получим:

*<BODY bgcolor=#FFFF00 text=#0000FF >*

Насыщенность красным и зеленым одинакова — 00 (ноль), а синим – FF. Результат — синий цвет.

Если к метке <BODY> добавить ещѐ один атрибут, который задаѐт цвет просмотренной гипертекстовой ссылки и получим:

*<BODY bgcolor=#FFFF00 text=#0000FF vlink=#00FF00>*

Насыщенность красным и синим — 00 (ноль), а зеленым — FF (255),. Результат — зелѐный цвет ссылки.

Кроме того, метка <BODY> может включать атрибут **background="[имя файла]"**, который задает изображение, служащее фоном для текста и других изображений.

Браузеры заполняют множественными копиями изображения-фона все пространство окна, в котором открыт документ, подобно тому, как при строительстве большие пространства стен покрывают маленькими (и одинаковыми) плитками.

# **Самостоятельная работа 2**

1. Раскрасьте все элементы созданного вами сайта в произвольные цвета (проявление дизайнерских способностей приветствуется).

Цвета должны быть заданы для:

- $\bullet$  Фона
- Текста
- Просмотренных ссылок
- Не просмотренных ссылок
	- 2. Найдите в Интернете произвольный рисунок и сделайте его фоновым изображением своего сайта.

**Предъявите задание преподавателю.**

# <span id="page-22-0"></span>**За д а н и е 5. С о з д а н и е т а б л и ц , в с т а в к а з в у к а и**

#### **в и д е о**

Как устроена таблица

В устройстве таблицы легче всего разобраться на простом примере,

текст которого нужно сохранить под именем Таблица.html:

-----------------------------------------------------------------------------------------------

*<html> <head>* 

```
<title> 
Таблицы. Андрей Петров, 34 группа 
<!-- Естественно, Вы должны вставить сюда свои собственные данные -->
</title>
</head> 
<body> 
<H1> 
Простейшая таблица
</H1> 
<TABLE BORDER=1> <!--Это начало таблицы--> 
<CAPTION> <!--Это заголовок таблицы--> 
У таблицы может быть заголовок 
</CAPTION> 
     <TR> <!--Это начало первой строки--> 
          <TD> <!--Это начало первой ячейки--> 
          Первая строка, первая колонка 
           </TD> <!--Это конец первой ячейки--> 
          <TD> <!--Это начало второй ячейки--> 
          Первая строка, вторая колонка 
          </TD> <!--Это конец второй ячейки--> 
     </TR> <!--Это конец первой строки--> 
     <TR> <!--Это начало второй строки--> 
           <TD> <!--Это начало первой ячейки--> 
          Вторая строка, первая колонка 
           </TD> <!--Это конец первой ячейки--> 
          <TD> <!--Это начало второй ячейки--> 
          Вторая строка, вторая колонка 
           </TD> <!--Это конец второй ячейки--> 
     </TR> <!--Это конец второй строки--> 
</TABLE> <!--Это конец таблицы--> 
</body> 
</html>
```
Таблица начинается с метки <TABLE> и заканчивается меткой </TABLE>. Метка <TABLE> может включать несколько атрибутов:

----------------------------------------------------------------------------------------------------

# *ALIGN*

Устанавливает расположение таблицы по отношению к полям документа. Допустимые значения: ALIGN=LEFT (выравнивание влево), ALIGN=CENTER (выравнивание по центру), ALIGN=RIGHT (выравнивание вправо).

# *WIDTH*

Ширина таблицы. Ее можно задать в пикселах (например, WIDTH=400) или в процентах от ширины страницы (например, WIDTH=80%).

## *BORDER*

Устанавливает ширину внешней рамки таблицы и ячеек в пикселах (например, BORDER=4). Если атрибут не установлен, таблица показывается без рамки.

#### *CELLSPACING*

Устанавливает расстояние между рамками ячеек таблицы в пикселах (например, CELLSPACING=2).

#### *CELLPADDING*

Устанавливает расстояние между рамкой ячейки и текстом в пикселах (например, CELLPADDING=10).

Таблица может иметь заголовок (<CAPTION> ... </CAPTION>), хотя заголовок не является обязательным. Метка <CAPTION> может включать атрибут ALIGN. Допустимые значения: <CAPTION ALIGN=TOP> (заголовок помещается над таблицей) и <CAPTION ALIGN=BOTTOM> (заголовок помещается под таблицей).

Каждая строка таблицы начинается с метки <TR> и заканчивается меткой </TR>. Метка <TR> может включать следующие атрибуты: ALIGN

Устанавливает выравнивание текста в ячейках строки. Допустимые значения: ALIGN=LEFT (выравнивание влево), ALIGN=CENTER (выравнивание по центру), ALIGN=RIGHT (выравнивание вправо). *VALIGN*

Устанавливает вертикальное выравнивание текста в ячейках строки. Допустимые значения: VALIGN=TOP (выравнивание по верхнему краю), VALIGN=MIDDLE (выравнивание по центру), VALIGN=BOTTOM (выравнивание по нижнему краю).

Каждая ячейка таблицы начинается с метки <TD> и заканчивается меткой </TD>. Метка <TD> может включать следующие атрибуты:

#### *NOWRAP*

Присутствие этого атрибута означает, что содержимое ячейки должно быть показано в одну строку.

# *COLSPAN*

Устанавливает "размах" ячейки по горизонтали. Например, COLSPAN=3 означает, что ячейка простирается на три колонки. *ROWSPAN*

Устанавливает "размах" ячейки по вертикали. Например, ROWSPAN=2 означает, что ячейка занимает две строки.

# *ALIGN*

Устанавливает выравнивание текста в ячейке. Допустимые значения: ALIGN=LEFT (выравнивание влево), ALIGN=CENTER (выравнивание по центру), ALIGN=RIGHT (выравнивание вправо). *VALIGN*

Устанавливает вертикальное выравнивание текста в ячейке. Допустимые значения: VALIGN=TOP (выравнивание по верхнему краю), VALIGN=MIDDLE (выравнивание по центру), VALIGN=BOTTOM (выравнивание по нижнему краю).

# *WIDTH*

Устанавливает ширину ячейки в пикселах (например, WIDTH=200). *HEIGHT*

Устанавливает высоту ячейки в пикселах (например, HEIGHT=40).

Если ячейка таблицы пуста, вокруг нее не рисуется рамка. Если ячейка пуста, а рамка нужна, в ячейку можно ввести символьный объект (non-breaking space — неразрывный пробел). Ячейка по-прежнему будет пустой, а рамка вокруг нее будет.

# **Самостоятельная работа 1**

1. В заголовок документа Таблица.html введите свою фамилию, имя, номер группы, выровняйте заголовок по центру.

2. Отредактируйте существующую таблицу установив в ней 6 строк и 3 столбца.

*Совет: используйте комментарии, что бы в последствии «не заблудиться» в получившейся таблице.*

3. Выберите выравнивание таблицы по центру, ширина таблицы – 90% от экрана, задайте рамку толщиной 4 пиксела.

4. Объедините верхние 3 ячейки таблицы, для чего оставьте в 1 строке только 1 ячейку и с помощью атрибута COLSPAN установите ее размер в 3 столбца.

5. Высоту 2 строки установите в 50 пикселов и в этой строке установите следующие параметры выравнивания: 1 ячейка по левому краю и по верху, 2 ячейка по центру по горизонтали и вертикали, 3 ячейка – по правому краю и по низу.

6. Введите в таблицу текст, оформив его как на образце и проставьте свои оценки по предметам.

В результате должна получиться таблица, похожая на представленную на рисунке

![](_page_26_Picture_141.jpeg)

# *Вставка звуковых и видео файлов*

Для внедрения звукового файла во время просмотра сайта необходимо ввести следующую строку:

*<bgsound src="url/name.wav" loop="2">*

где url/name.wav – путь и имя звукового файла,

loop="2" указание проиграть файл 2 раза

либо можно использовать такую строку:

*<embed src="url/name.wav">* 

В этом случае произойдёт внедрение звукового файла, а на экране появляется панель управления проигрыванием звука

Для создания ссылки на музыкальный файл необходимо набрать следующую строку.

*<a href="url/name.wav">Прослушать музыку</a>*

где url/name.wav – путь и имя звукового файла,

*прослушать музыку* – текст, который будет оформлен в виде гиперссылки.

Видеофайл внедряется аналогичным образом:

*<embed src="url/name.avi">* - внедрение видеофайла с панелью управления проигрыванием видео

*<img dynsrc="url/name.avi">* - внедрение видеофайла без панели управления, видео будет проиграно один раз

*<a href="url/name.avi">Просмотреть видео</a>* - внедрение видеофайла по ссылке

#### **Самостоятельная работа 2**

Найдите в Интернете 3 видеоролика, длительностью не более 1 минуты и разместите ссылки на них в шестой строке созданной таблицы, выровняв все ссылки по центру ячейки. Обратите внимание, все ссылки должны быть рабочими.

**Результат предъявите преподавателю.**

# <span id="page-27-0"></span>**З а д а н и е 6. К о н т р о л ь н а я р а б о т а п о с о з д а н и ю h t m l д о к у м е н т а**

Выполнение контрольной работы по дисциплине заключается в создании WEB-сайта на основе знаний и навыков, полученных на предыдущих занятиях по дисциплине.

Сайт создается последовательно по этапам, требования к которым изложены ниже.

1. Создать файл index.html. При открытии этого файла в браузере на странице должна быть отображена информация:

- ФИО автора сайта, номер учебной группы, номер варианта задания, тема контрольной работы. Все перечисленные элементы должны быть оформлены различными типами заголовков и выровнены по центру.
- Ссылки на будущие страницы создаваемого сайта (не менее двух).

У страницы должен быть фоновый рисунок, выбранный автором самостоятельно, другие элементы оформления – по желанию.

2. Подобрать исходный материал с иллюстрациями для оформления WEBстраницы. Материал выбирается согласно варианта из перечня, размещѐнного ниже, объѐмом не менее трѐх электронных страниц. По согласованию с преподавателем можно выбрать тему, не входящую в перечень.

На основе подобранного материала создать одну или несколько страниц, на каждой из которых должна быть ссылка на главную страницу (index.html). Страница должна иметь фон, иллюстрации с различными способами выравнивания.

3. Создать страницу "Об авторе" и поместить на нее:

- Нумерованный список (например, список своих увлечений)
- Маркированный список (например, список своих друзей)
- Таблицу с заголовком и содержимым размером не менее 5х5 (например, с дисциплинами текущего семестра, фамилиями преподавателей и текущими оценками)
- Ссылки на аудио и видео файлы (объѐмом не более 10 Мбайт)
- Фото автора.
- Ссылку на адрес электронной почты автора
- Оформить страницу с применением способов, изученных на предыдущих занятиях.

# **Оформление курсовой работы**

Работа представляется в электронном виде в формате \*.html

# **Защита контрольной работы**

При защите работы студент должен знать:

- 1. Материал контента своего сайта
- 2. Методы и средства создания html документов, использованных в работе.

# <span id="page-28-0"></span>Приложение: Список тем для контента страниц

# **п о в а р и а н т а м**

### **Темы по информационным системам и технологиям**

- <span id="page-28-1"></span>1. Форматы текстовых файлов.
- 2. Графические файлы. Понятие растровой графики
- 3. Графические файлы. Понятие векторной графики.
- 4. Цветовая модель RGB.
- 5. Цветовая модель SMYK.
- 6. Форматы графических файлов.
- 7. Форматы звуковых файлов.
- 8. Форматы сохранения видеоинформации.
- 9. Сжатие видеоинформации.
- 10. Типы дисплеев.
- 11. ЭЛТ и ЖК дисплеи.
- 12. Плазменные дисплеи, ELD, FED,LEP дисплеи.
- 13. Типы акустических систем.
- 14. Типы устройств виртуальной реальности.
- 15. Диски, приводы, стандарты записи на дисках.
- 16. Общие положения синтеза звука. FM и WT синтез.
- 17. Основные типы современных видеокарт.
- 18. Основные типы современных звуковых карт.
- 19. Основные типы современных TV- тюнеров.
- 20. Основные типы современных видеопроекторов.
- 21. Принципы построения трехмерного изображения.
- 22. Принципы формирования объемного звука.
- 23. Основные виды современных печатающих устройств.
- 24. Основные принципы сканирования изображений.
- 25. Основные типы современных цифровых видеокамер.
- 26. Основные типы и характеристики современных цифровых фотоаппаратов.
- 27. Основные типы и характеристики сенсорных дисплеев и панелей.
- 28. Основные типы и характеристики современных PDA устройств.
- 29. Мультимедиа-технологии.
- 30. Программы для офисной автоматизации.
- 31. Области применения искусственного интеллекта.
- 32. Обзор существующих экспертных систем.
- 33. Примеры решения типовых задач управления производством на ЭВМ.
- 34. Обзор существующих автоматизированных обучающих систем.
- 35. АСНИ средство повышения эффективности исследования.
- 36. Кодирование графической информации в компьютере.
- 37. Кодирование звука в компьютере.
- 38. Преобразование аналогового сигнала в цифровой. Основные принципы и этапы.
- 39. Классификация компьютеров.
- 40. Основные узлы персонального компьютера и основные виды периферийного оборудования.
- 41. Основные виды информационных технологий и их краткая характеристика.
- <span id="page-29-0"></span>42. Технологии телекоммуникационного доступа

#### **Темы по праву и организации социального обеспечения**

- 1. Понятие и виды социального обеспечения. Функции социального обеспечения.
- 2. Понятие, предмет, метод и система права социального обеспечения.
- 3. Основные принципы права социального обеспечения.
- 4. Источники права социального обеспечения.
- 5. Правоотношения по социальному обеспечению.
- 6. Финансирование социального обеспечения. Организационные и правовые основы обязательного пенсионного страхования.
- 7. История развития законодательства о социальном обеспечении.
- 8. Понятия, виды и значение трудового стажа в социальном обеспечении. Исчисление общего трудового стажа, используемого в целях оценки пенсионных прав застрахованных лиц. Виды деятельности, включаемые в страховой стаж. Правила исчисления страхового стажа.
- 9. Понятие и значение стажа на соответствующих видах работ. Виды стажа на соответствующих видах работ. Общая характеристика списков соответствующих видов работ.
- 10. Досрочные трудовые пенсии по старости.
- 11. Виды трудовых пенсий. Понятие трудовой пенсии по старости. Структура трудовых пенсий.
- 12. Пенсии по ГПО. Виды пенсий. Структура пенсий по ГПО.
- 13. Категории граждан, подвергшихся радиации. Правовое регулирование их социальной защиты. Категории граждан, пострадавших вследствие Чернобыльской катастрофы. Зоны радиоактивного заражения.
- 14. Федеральные государственные гражданские служащие.
- 15. Пособия. Виды пособий и их классификация.
- 16. Государственная социальная помощь (понятие, цель оказания, виды, исчисление среднедушевого дохода, размер).
- 17. Порядок предоставления государственной социальной помощи в форме ежемесячных денежных выплат.
- 18. Учреждения стационарной формы социального обслуживания. Организация содержания и обслуживания престарелых и инвалидов в домах-интернатах.
- 19. Организация социального обслуживания граждан пожилого возраста и инвалидов через отделения социального обслуживания на дому (в т.ч. социально-медицинское обслуживание).
- 20. Комплексные Центры социального обслуживания населения (порядок образования, структура). Служба срочной социальной помощи. Отделения дневного пребывания (цель создания, основные направления деятельности).
- 21. Профессиональное обучение и трудоустройство инвалидов.
- 22. Организация протезирования инвалидов и обеспечение средствами передвижения.
- 23. Понятие социального обеспечения и социального страхования.
- 24. Инвалидность и социальная защита инвалидов в РФ.
- 25. Трудовой стаж и его значение в социальном обеспечении.
- 26. Общая характеристика системы пенсионного обеспечения в РФ.
- 27. Пособия в праве социального обеспечения.
- 28. Пособие по временной нетрудоспособности.
- 29. Пособие по безработице.
- 30. Обеспечение в связи с несчастными случаями на производстве и профессиональными заболеваниями.
- 31. Государственные пособия гражданам, имеющим детей.
- 32. Льготы и компенсации в праве социального обеспечения.
- 33. Медицинская помощь и лечение.
- 34. Правовое регулирование социального обслуживания населения в РФ.